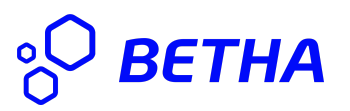

## **Manual Minha Folha**

Para acessar o seu contracheque mensal, basta seguir os seguintes passos:

1 - Acessar o endereço eletrônico [minhafolha.betha.cloud](https://minhafolha.betha.cloud) no seu navegador. Irá ser exibida uma tela para a inserção de seu usuário e senha, conforme orientações da figura abaixo:

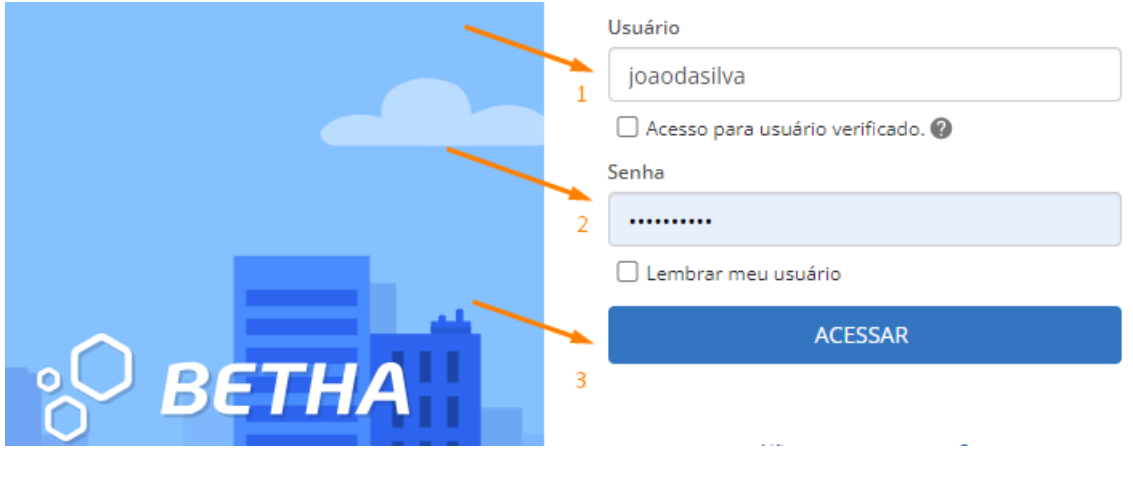

- 1 Insira seu usuário
- 2 Insira sua senha
- 3 Clique em acessar

2 - Após a conclusão da etapa acima, o sistema poderá exibir uma tela para selecionar o módulo Minha folha e deverá ser selecionada, caso não apareça, seguir para a etapa seguinte.

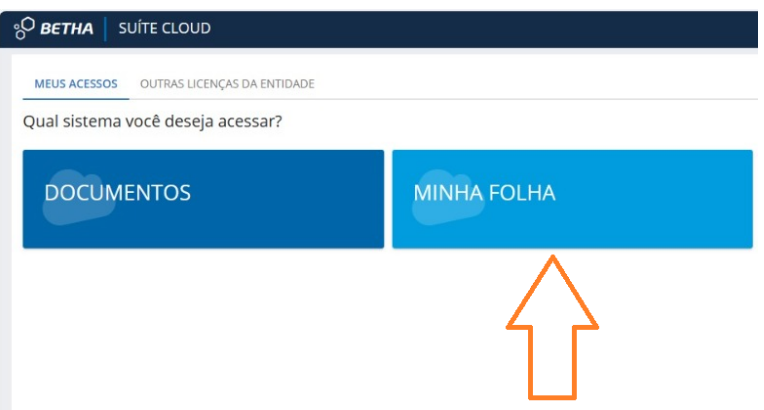

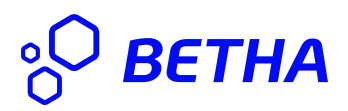

3 - Será exibida a tela **principal** do sistema Minha Folha. Nesta tela **principal**, serão fornecidas as opções necessárias para as visualizações e conferências dos valores mensais e se desejar salvar seu contracheque no seu computador.

Na tela abaixo, serão apresentadas as principais funcionalidades:

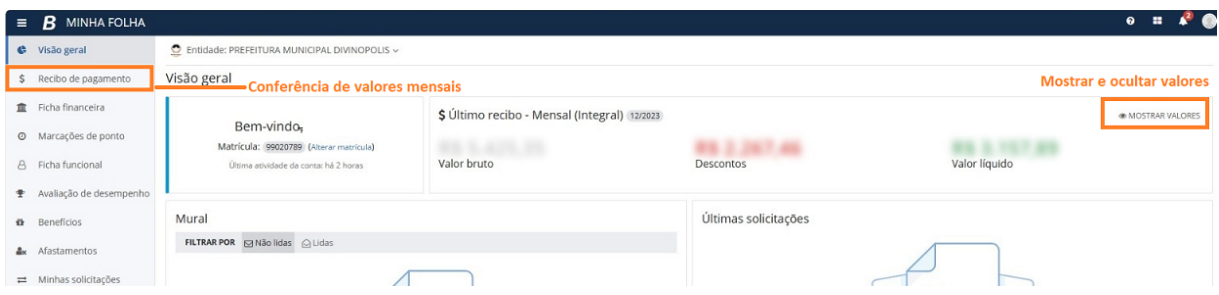

Nas opções destacadas acima, temos a opção Mostrar valores, exibido como a imagem de um "olho", que ao clicar, o sistema mostrará os valores em tela para visualização e clicando novamente nesta opção o sistema oculta os valores, caso desejado.

Também existe a opção em destaque, Recibo de pagamento, a qual tem a funcionalidade de exibir os contracheques do mês selecionado, para conferência ou para realizar o armazenamento destas informações em seu computador (Download)

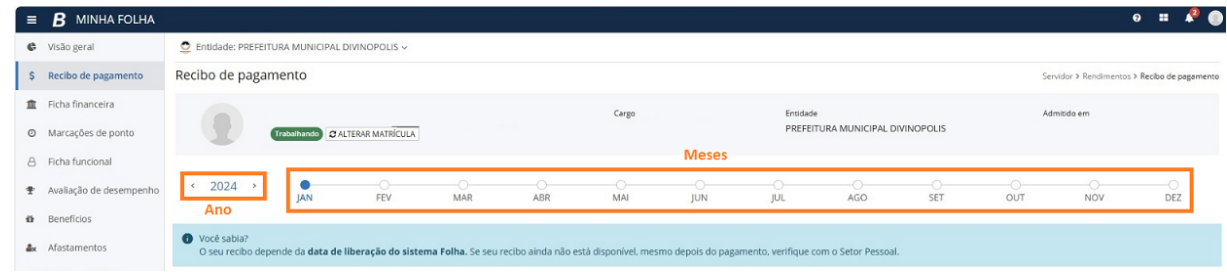

Ao clicar nos meses, serão apresentados os recibos referentes ao mês selecionado. Caso deseje verificar os contracheques de anos anteriores, basta clicar no ano e navegar pelos meses.

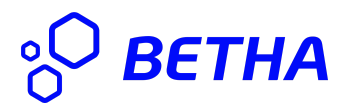

Ao selecionar um mês, será exibido seu contracheque com as opções de Enviar por e-mail, Imprimir, Baixar em PDF, conforme apresentado na imagem abaixo:

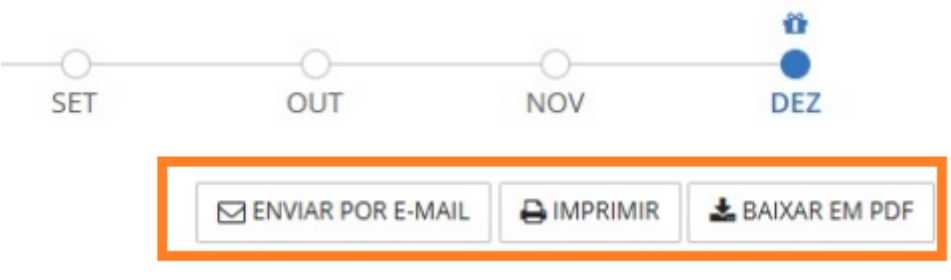